# HD Encodulator™ **(HAT-2110) User Operational Manual**

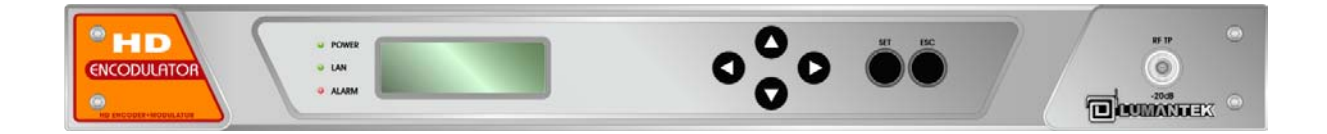

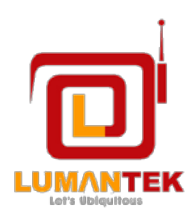

LUMANTEK Co., Ltd [http://www.lumantek.com](http://www.lumantek.com/) Head Office : # 1208, Woolim Lion's Valley II, Gasan-Dong Geuncheon-Gu SEOUL, KOREA (150-803) ■ 82-2-2027-2400 FAX:82-2-2027-2409 d sales@lumantek.com

# **HD** Encodulator<sup>™</sup> User Operational Manual

Version: 1.0 Press: 2011. January

### **Trademarks and copyright**

COPYRIGHT © 2011, LUMANTEK Co., Ltd, All rights reserved. Unit 1208, Woolim Lion's Valley II, 680 Gasan-Dong, Gumcheon Gu, Seoul Korea (153-830) Tel: +82 2 2027 2400, Fax: +82 2 2027 2409

This document contains information that is proprietary to LUMANTEK. No part of this publication maybe reproduced, stored in a retrieval system, or transmitted, in any form, or by any means, electronically, mechanically, by photocopying, or otherwise, without the prior written permission of LUMANTEK.

Nationally and internationally recognized trademarks and trade names are the property of their respective holders and are hereby acknowledged.

Portions of this software are © 1996-2011 LUMANTEK Ltd. All intellectual property rights in such portions of the Software and documentation are owned by LUMANTEK and are protected by United States copyright laws, other applicable copyright laws and international treaty provisions. LUMANTEK and its suppliers retain all rights not expressly granted.

#### Disclaimer

The information in this document is furnished for informational purposes only, is subject to change without prior notice, and should not be construed as a commitment by LUMANTEK. The information in this document is believed to be accurate and reliable; however LUMANTEK assumes no responsibility or liability for any errors or inaccuracies that may appear in this document, nor for any infringements of patents or other rights of third parties resulting from its use. No license is granted under any patents or patent rights of LUMANTEK.

This document was written by the Technical Support Department of LUMANTEK, Korea. We are committed to maintaining a high level of quality in all our documentation. Towards this effort, we welcome your comments and suggestions regarding the content and structure of this document. Please fax or mail your comments and suggestions to the attention of:

LUMANTEK Attn: Product Support Department/ Unit 1208, Woolim Lion's Valley II, 680 Gasan-Dong, Gumcheon Gu, Seoul Korea (153-830), +82 2 2027 2400, Fax: +82 2 2027 2409

#### Environmental Issues

Thank you for buying a product which contributes to a reduction in pollution and thereby helps save the environment.

Our products reduce the need for travel and transport and thereby reduce pollution. Our products have either no or few consumable parts (chemicals, toner, gas, paper). Our

products are low energy consuming products.

#### Waste handling

There is need to send material back to LUMANTEK. Please contact your local dealer for information on recycling the product by sending the main parts of the product for disassembly at local electronic waste stations.

#### Production of products

Our factories employ the most efficient environmental methods for reducing waste and pollution by ensuring that the products are recyclable.

#### Registered trademark

HD ENCODULATOR ™, SD ENCODULATOR ™ LUMANTEK Logo, Mega Cruiser™, ORIX™, X-Cruiser<sup>™</sup>, DTA-Plus<sup>™</sup>, Media Blaster<sup>™</sup> is a registered trademarks of the Lumantek Co., Ltd.

Other brands and product names mentioned herein are registered trademarks of their respective companies.

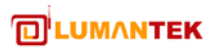

# Introduction ľ

# **1-1. Description**

HD Encodulator<sup>™</sup> is professional Video / Audio Encoder which has DTV broadcasting modulator using A/V compression and digital modulation technologies. MPEG-2 / H.264 technologies were supported for Video compression and MPEG-1 L2 / AC3 / AAC / HE-AAC technologies were supported for Audio compression. For the video input, this product has HDMI, HD-SDI, Component ports and HDMI, HD-SDI, Analog Stereo Audio (L/R), SPDIF (optical/coaxial) and AES/EBU for audio input. And for the encoder and modulation output, this product has ASI and Ethernet ports and RF output port.

## **1-2. Specifications**

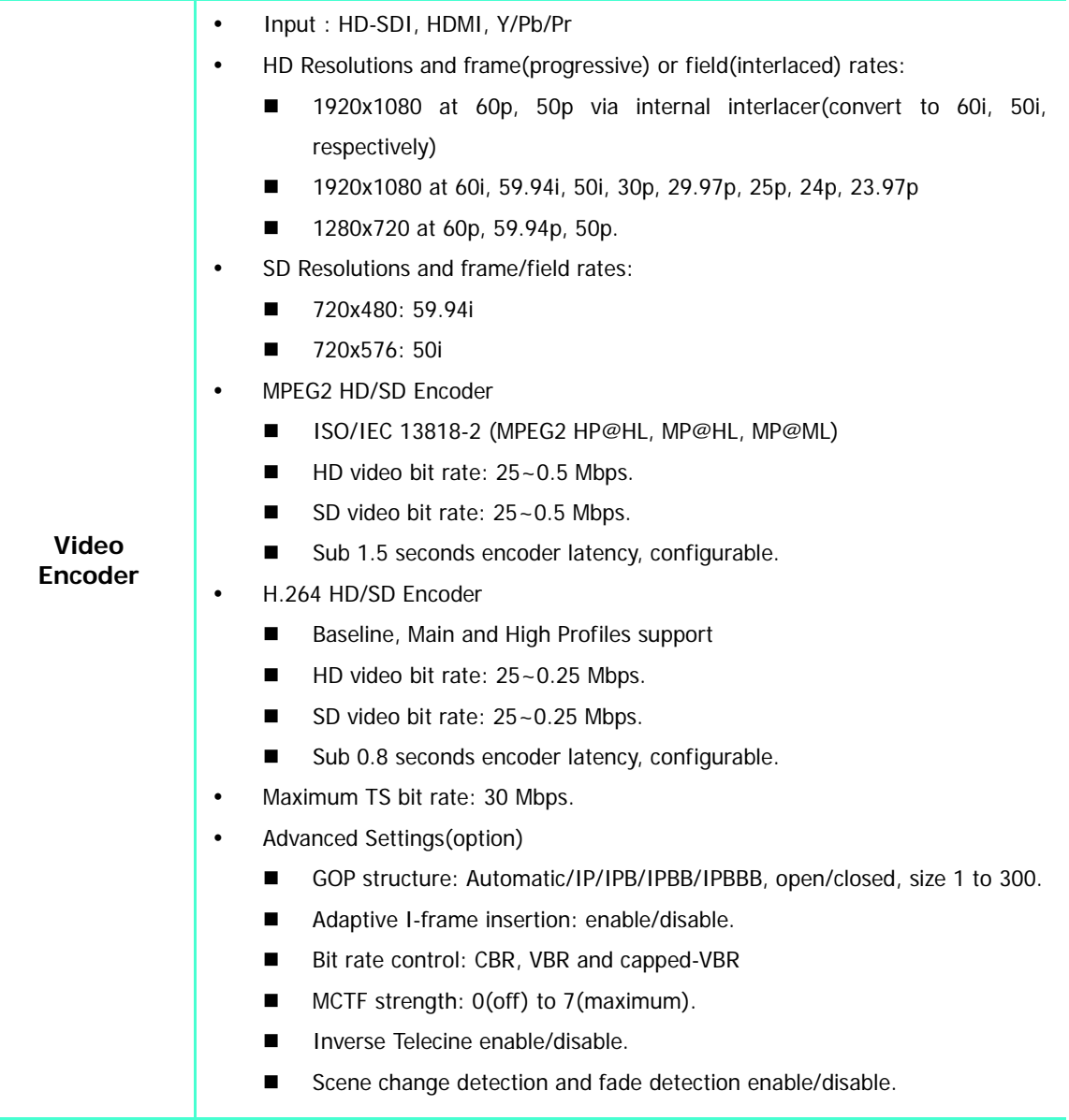

**HD\_Encodulator™ User Operational Manual** 

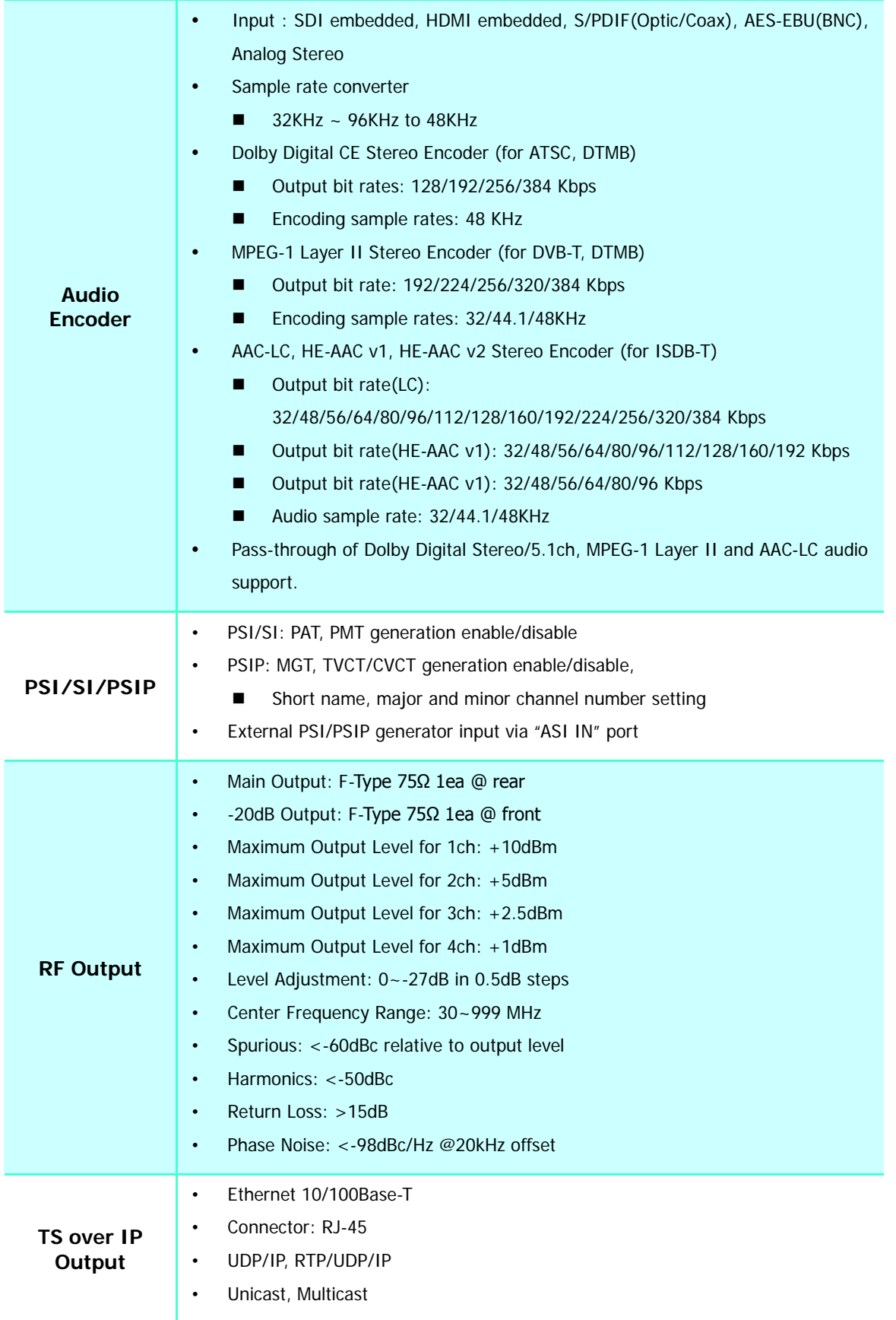

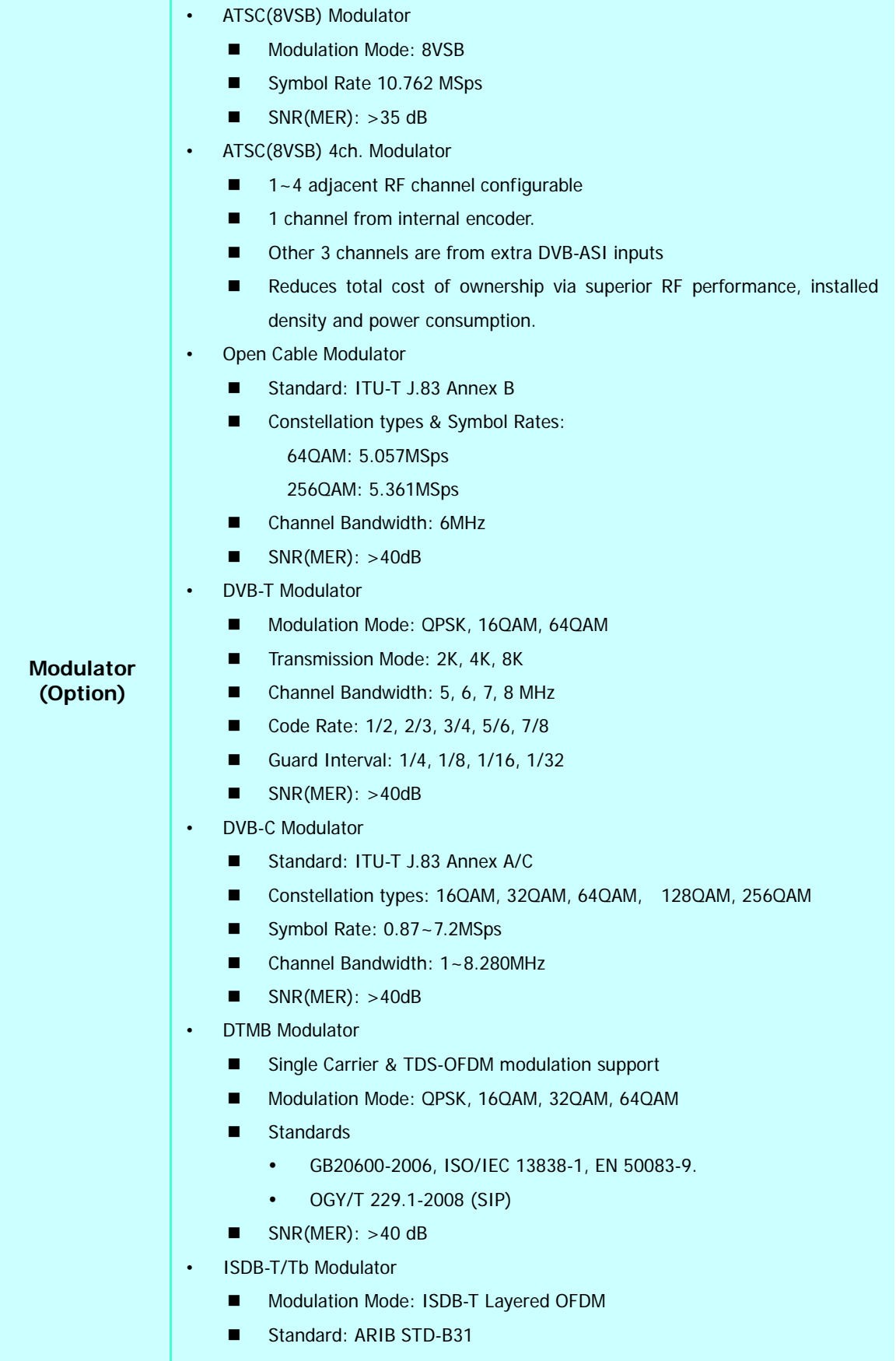

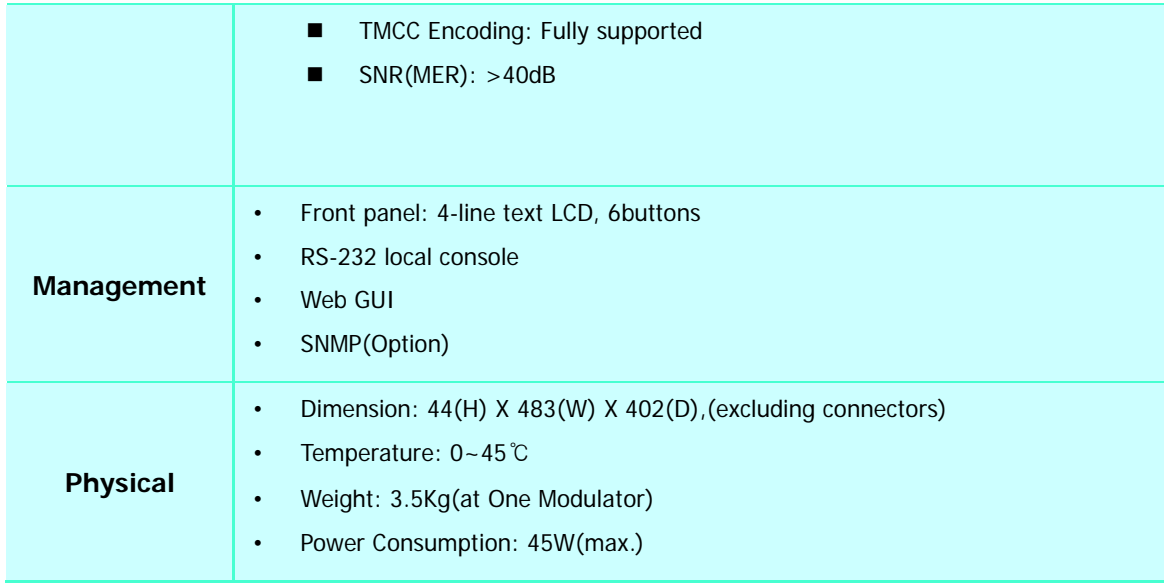

# **1-3. Model Numbers**

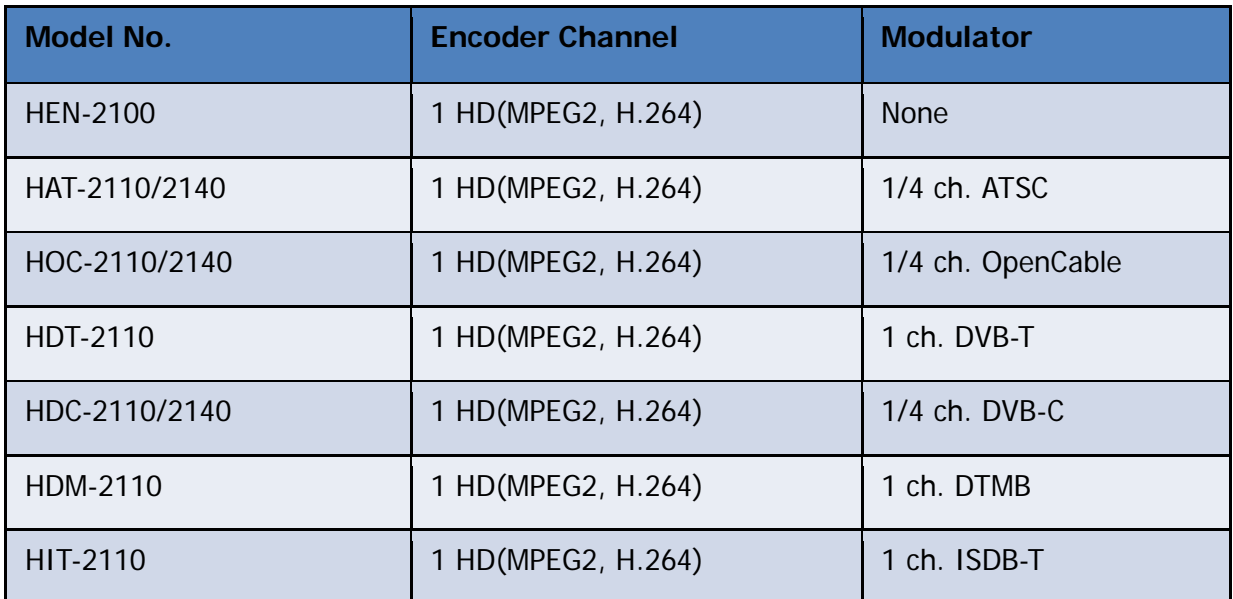

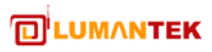

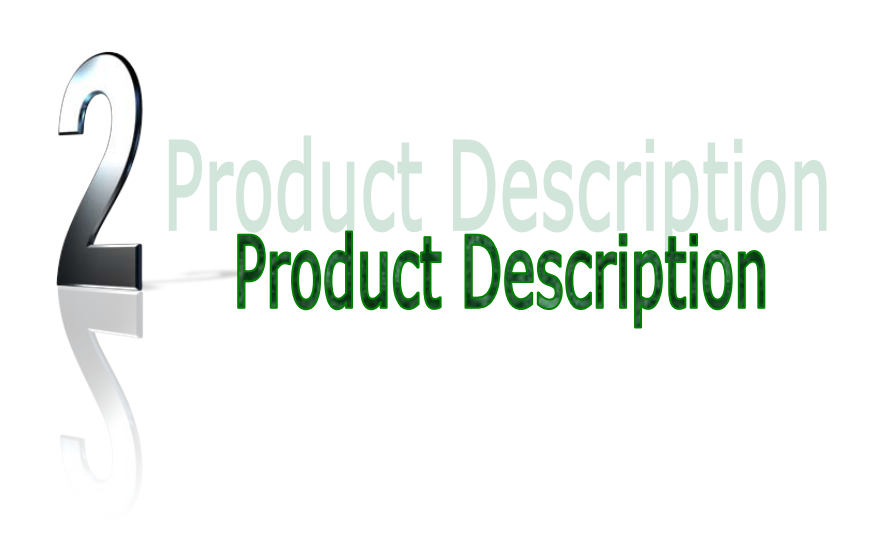

# **2-1. Indicators and key-buttons**

#### 2-1-1. Front

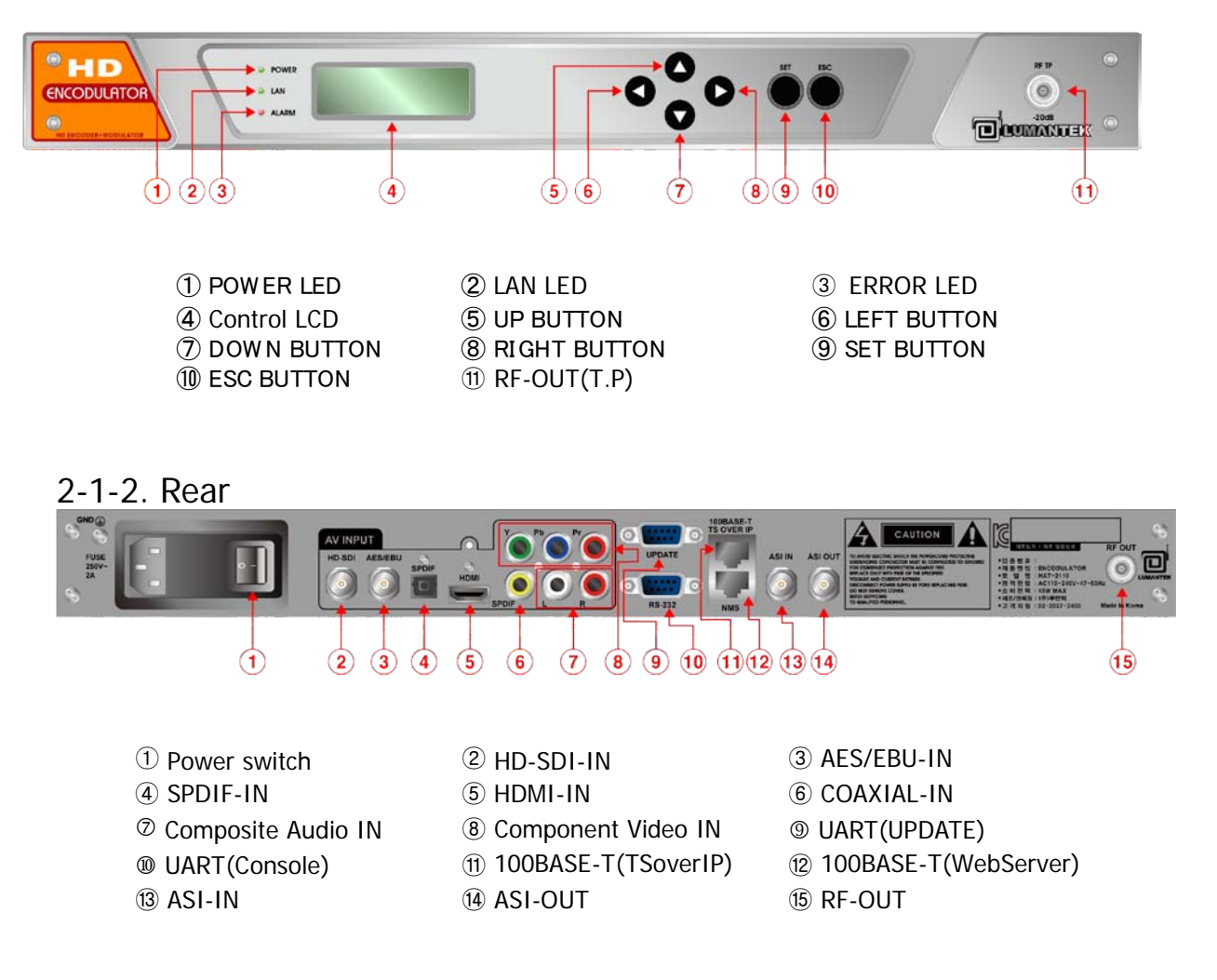

# **2-2. Indicators and key-buttons Details**

#### 2-2-1. Front

- POWER LED: Indicates the power supply is producing
- LAN LED: Indicates the LAN port is connected
- ERROR LED: Indicates something is not working correctly
- LCD window : LCD display that indicates status reports
- UP button: Press Up button to move up
- LEFT button: Press Up button to move left
- Down button : Press Down button to move down
- RIGHT button : Press Up button to move right
- SET button: Press Set button to set present stutus
- ESC button: Press to exit this menu
- RF-OUT (T.P): RF T.P(test Point) output

#### 2-2-2. Rear

- Power SW : Power On/Off switch
- HD-SDI-IN: HD-SDI input port
- AES/EBU-IN: AES/EBU Audio input port
- S/PDIF-IN: SPDIF Audio input port
- HDMI: HDMI input port
- COAXIAL-IN: COAXIAL Audio input port
- Composite Audio IN: Composite Audio input port
- Component Video IN: Component Video input port
- UART(UPDATE) : UART port for Update
- UART(Console) : UART port for Console control
- 100BASE-T(TSoverIP): 100 BASE-T for TS over IP output
- 100BASE-T(WebServer): 100 BASE-T for WebGUI/SNMP
- ASI-IN: ASI input port input port
- ASI-OUT: ASI output port
- RF-OUT: DTV RF Signal output port

# **2-3. Product**

- ① HD EncodulaotrTM Main Equipment
- ② AC Power Cord: 220VAC Power Cord

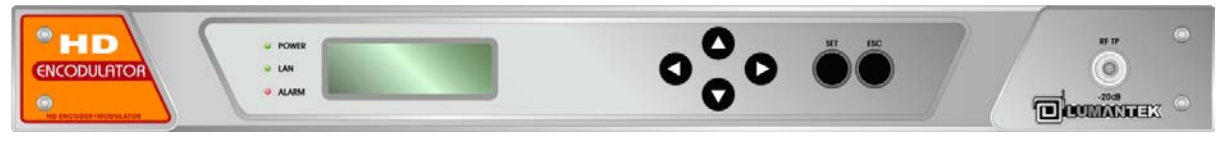

HD Encodulaotr™ Main equpment

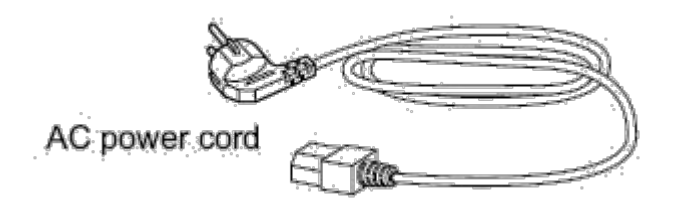

## **2-4. Operator Safety Summary**

For your protection, please read these safety instructions completely before operating the equipment and keep this manual for future reference. The information in this summary is intended for operators. Carefully observe all warnings, precautions and instructions both on the apparatus and in the operating instructions.

#### *Equipment Markings*

The lighting flash symbol within an equilateral triangle is intended to alert the user to the presence of un insulated "dangerous voltages" within the product's enclosure that may be of sufficient magnitude to constitute a risk of electrical shock.

The exclamation mark within an equilateral triangle is intended to alert the user to the presence of important operating and maintenance (servicing) instructions within literature accompanying the equipment.

#### *Warnings*

Water and Moisture - Do not operate the equipment under or near water - for example near a bathtub, kitchen sink, or laundry tub, in a wet basement, near a swimming pool or in areas with high humidity.

*Cleaning* - Unplug the apparatus from the wall outlet before cleaning or polishing. Do not use liquid cleaners or aerosol cleaners. Use a lint-free cloth lightly moistened with water for cleaning the exterior of the apparatus.

*Ventilation* - Do not block any of the ventilation openings of the apparatus. Install in accordance with the installation instructions. Never cover the slots and openings with a cloth or other material. Never install the apparatus near heat sources such as radiator, heat registers, stoves, or other apparatus (including amplifiers) that produce heat.

*Grounding or Polarization* - Do not defeat the safety purpose of the polarized or grounding-type plug. A polarized plug has two blades with one wider than the other. A grounding type plus has two blades and a third grounding prong.

The wide blade or third prong is provided for your safety. If the provided plug does not fit into your outlet, consult an electrician.

**Power-Cord Protection** - Route the power cord so as to avoid it being walked on or pinched by items placed upon or against it, paying particular attention to the plugs, receptacles, at the point where the cord exits from the apparatus.

*Attachments* - Only use attachments as recommended by the manufacture.

*Accessories* - Use only with a cart, stand, tripod, bracket, or table specified by the manufacturer, or sold with the apparatus. When a cart is used, use caution when moving the cart/apparatus combination to avoid injury from tip-over.

*Lighting* - Unplug this apparatus during lightning storms or when unused for long periods of time.

*ISDN cables* - CAUTION - to reduce the risk of fire, use only No. 26 AWG or larger telecommunication line cord.

*Servicing* - Do not attempt to service the apparatus yourself as opening or removing covers may expose you to dangerous voltages or other hazards, and will void the warranty. Refer all servicing to qualified service personnel.

*Damaged Equipment* - Unplug the apparatus from the outlet and refer servicing to qualified personnel under the following conditions:

When the power cord or plug is damaged or frayed

If liquid has been spilled or objects have fallen into the apparatus

If the apparatus has been exposed to rain or moisture

If the apparatus has been subjected to excessive shock by being dropped, or the cabinet has been damaged

If the apparatus fails to operate in accordance with the operating instruction

#### *Warranty Period*

Lumantek Test & Measurement and Broadcasting products normally carry a 1-year limited warranty (including labor and parts)

Unless noted, Lumantek Digital Media products normally carry a 1-year limited warranty (including labor and parts).

#### **Return Material Authorization Policy**

No product may be returned directly to Lumantek without first contacting Lumantek for a Return Material Authorization ("RMA") Code. If it is determined that the product is defective, you will be given an RMA Code and instructions for product return for servicing or replacement. An unauthorized return such as where an RMA Code has not been issued, the product will be returned to you at your expense. Authorized returns are to be shipped prepaid and insured to the address on the RMA in an approved shipping container (original box and packaging materials or similar). To request an RMA Code, please visit on *[http://www.lumantek.com/support/rma\\_services\\_instruction.html](http://www.lumantek.com/support/rma_services_instruction.html)*

#### **Warranty Limitations**

Lumantek's limited warranty provides that, subject to the following limitations, each product will be free from defects in material and workmanship and will conform to Lumantek's specification for the particular product.

#### **Limitation of Remedies**

Your exclusive remedy for any defective product is limited to the repair or replacement of the defective product.

Lumantek may elect which remedy or combination of remedies to provide in its sole discretion. Lumantek shall have a reasonable time after determining that a defective product exists to repair or replace a defective product. Lumantek's replacement product under its limited warranty will be manufactured from new and serviceable used parts. Lumantek's warranty applies to repaired or replaced products for the balance of the applicable period of the original warranty or ninety days from the date of shipment of a repaired or replaced product, whichever is longer.

#### **Limitation of Damages**

Lumantek's entire liability for any defective product shall in no event exceed the purchase price for the defective product. This limitation applies even if Lumantek cannot or does not repair or replace any defective product and your exclusive remedy fails of its essential

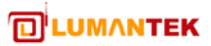

purpose.

#### **No Consequential or Other Damages**

Notwithstanding anything else in this policy or otherwise, Lumantek will not be liable with respect to the products under any contract, negligence, strict liability or other legal or equitable theory (i) for any amount in excess of the purchase price for the defective product or (ii) for any general, consequential, punitive, incidental or special damages. These include loss of recorded data, interruption of use, the cost of recovery of lost data, lost profits and the cost of the installation or removal of any products, the installation of replacement products, and any inspection, testing, or redesign caused by any defect or by the repair or replacement of products arising from a defect in any product. This section does not limit liability for bodily injury of a person.

#### **You're Use of the Product**

Lumantek will have no liability for any product returned if Lumantek determines that:

The product was stolen from Lumantek.

The asserted defect:

- Is not present,

- Cannot reasonably be fixed because of damage occurring when the product is in the possession of someone other than Lumantek, or

- Is attributable to misuse, improper installation, alteration (including removing or obliterating labels and opening or removing external covers (unless authorized to do so by Lumantek), accident or mishandling while in the possession of someone other than Lumantek.

The product was not sold to you as new.

The product was not used in accordance with Lumantek specifications and instructions.

The product was not used for its intended function.

#### **Additional Limitations on Warranty**

Lumantek's warranty does not cover products which have been received improperly packaged, altered, or physically damaged.

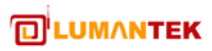

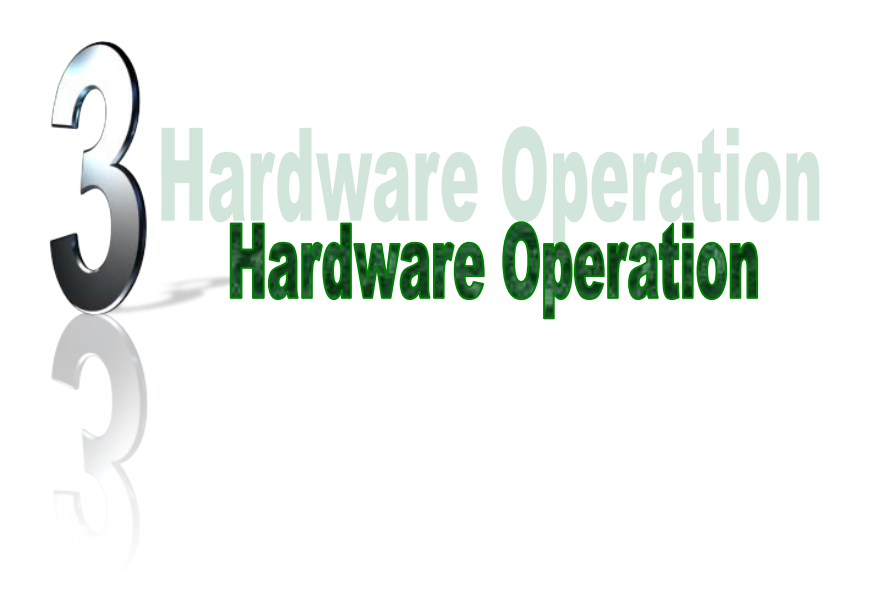

## **3. Product Operation**

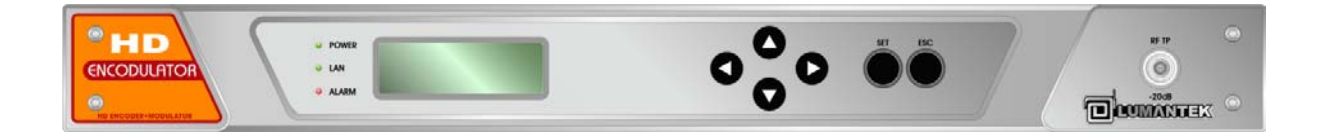

#### 3-1. Button introduction

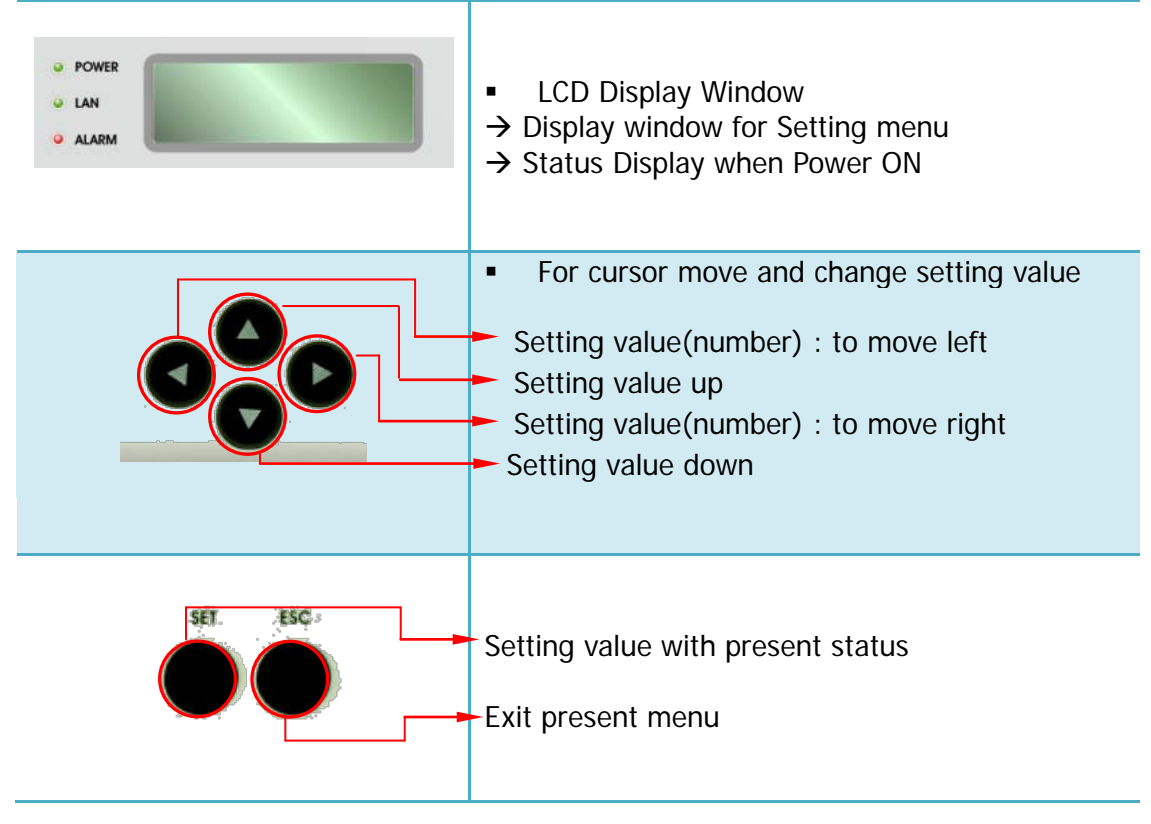

#### 3-2. Initial Status

Press power on then below status will be displayed after initialization.

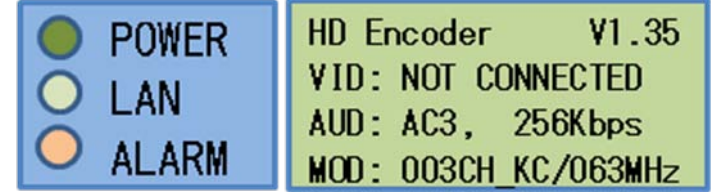

Status details.

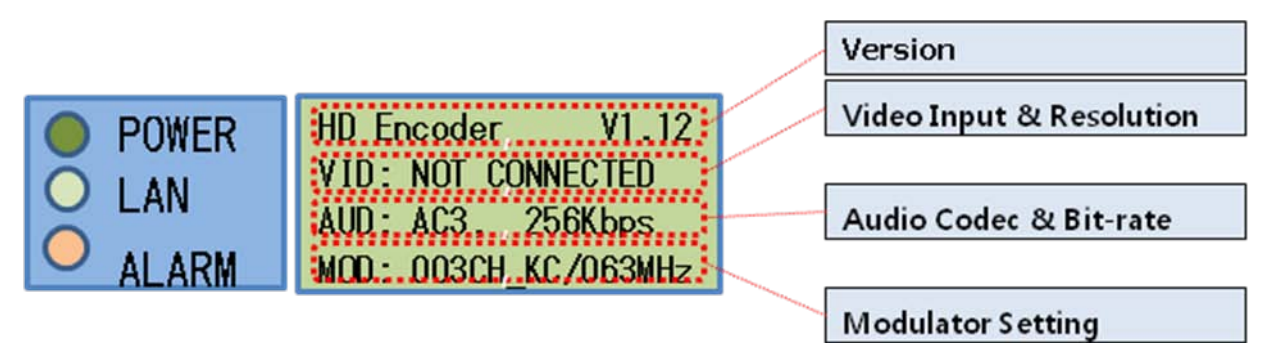

#### 3-3. Main Menu

Main menu selection windows will be displayed when press set button.

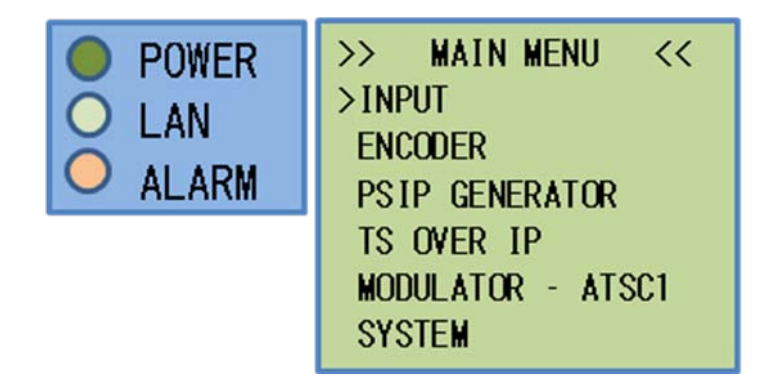

To select menu, user use up button and down button to move and set button.

#### 3-4. INPUT Menu

Input detail menu will be displayed when press set button on the ">" indicates "INPUT".

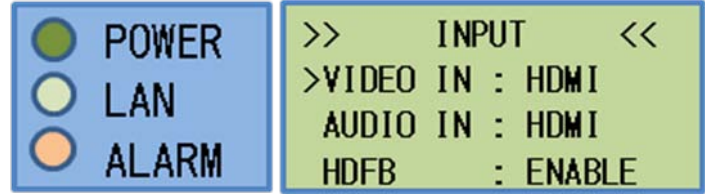

Wanted menu will be selected using UP button(▲) and DOWN button(▼) and set with SET button.

To move upper menu, press ESC button.

3-4-1. Video Input Menu

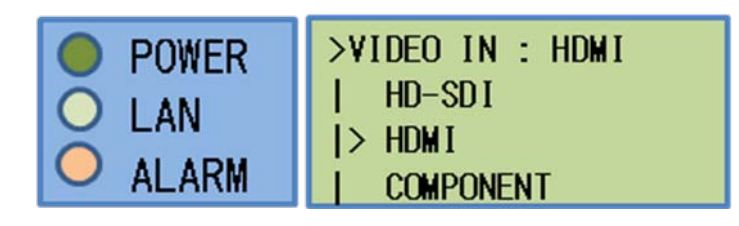

- > Select Video Input using up/down button (▲▼) and press Set button
- $\triangleright$  If you press ESC not SET then present value is not applied and the cursor move to upper menu.
- You may chose one among HD-SDI, HDMI and COMPONENT

#### 3-4-2. Audio Input Menu

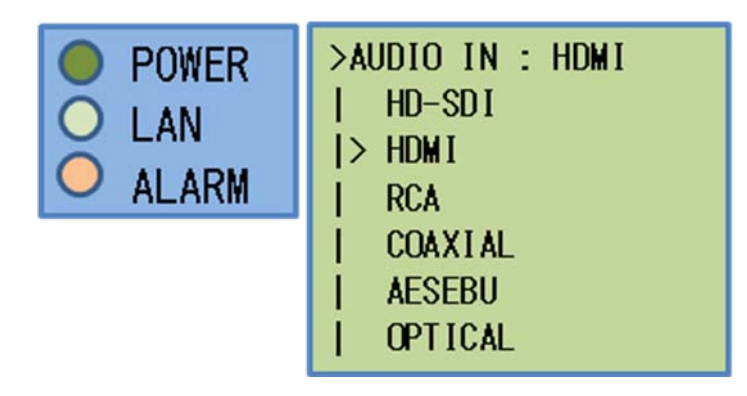

- > Select Audio Input using up/down button (▲▼) and press Set button
- $\triangleright$  If you press ESC not SET then present value is not applied and the cursor move to upper menu.
- ▶ You may chose one among HD-SDI, HDMI, RCA, COAXIAL, AESEBU, and OPTICAL

#### 3-4-3. HDFB Menu

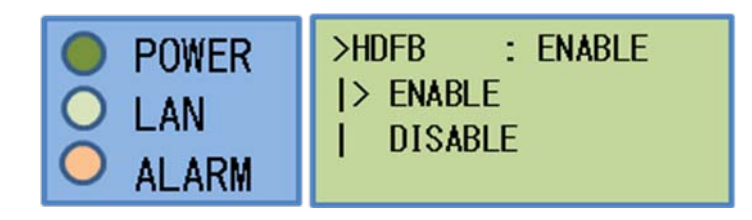

- User may select ENABLE or DISABLE for internal HDFB module
- > Select ENABLE or DISABLE using up/down button (▲▼) and press Set button
- $\triangleright$  If you press ESC not SET then present value is not applied and the cursor move to upper menu.
- You may chose one between ENABLE and DISABLE

#### 3-5. ENCODER Menu

Encoder details are displayed when press SET on ENCODER mode in Main menu.

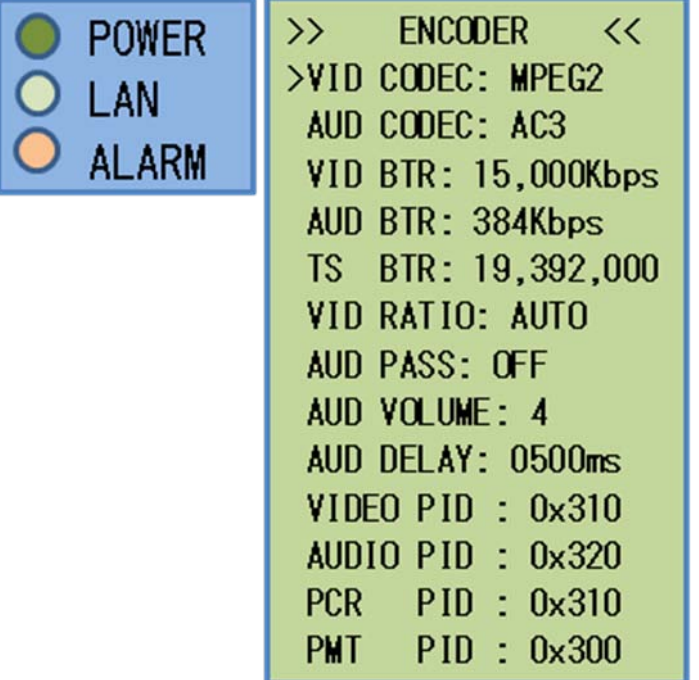

- Encoder details will be selected using UP button(▲) and DOWN button(▼) and press SET button.
- $\triangleright$  If you press ESC not SET then present value is not applied and the cursor move to upper menu.

#### 3-5-1. VID CODEC Menu

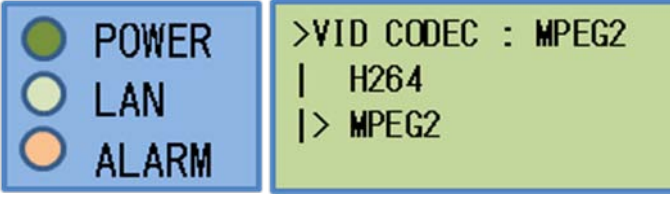

- To go video codec, select VIDEO CODEC using UP button(▲) and DOWN button(▼) and press SET button.
- $\triangleright$  If you press ESC not SET then present value is not applied and the cursor move to upper menu.
- You may select H.264 or MPEG2.

#### 3-5-2. AUD CODEC Menu

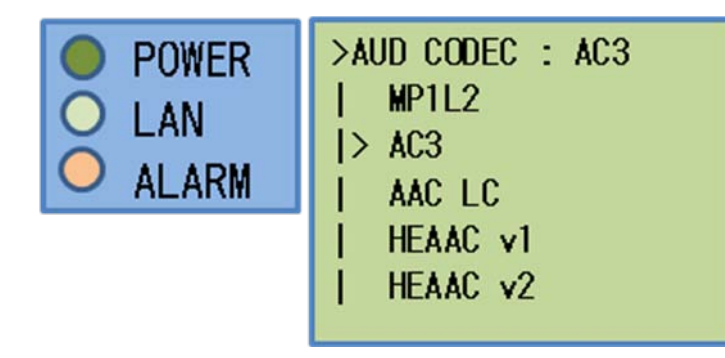

- To select Audio Codec, move to AUD CODEC using UP button(▲) and DOWN button(▼) and press SET button.
- $\triangleright$  If you press ESC not SET then present value is not applied and the cursor move to upper menu.
- > You may select one of MP1L2, AC3, AAC LC, HEAAC v1, HEAAC v2

#### 3-5-3. VID BTR Menu

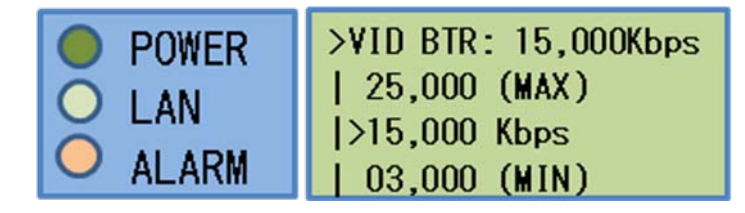

- > To select video Bit-rate menu, move to VID BTR using UP button(▲) and DOWN button(▼) and press SET button.
- $\triangleright$  If you press ESC not SET then present value is not applied and the cursor move to upper menu.
- You may set video bit rate between  $3,000 \sim 25,000$  Kbps

#### 3-5-4. AUD BTR Menu

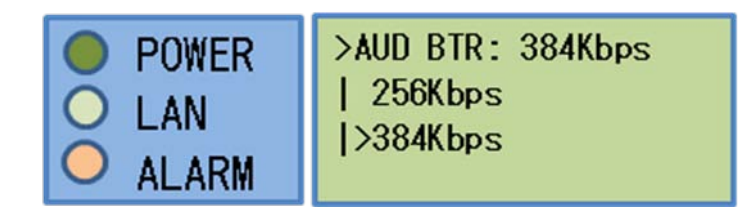

- > To select audio Bit-rate menu, move to AUD BTR using UP button( $\blacktriangle$ ) and DOWN button( $\nabla$ ) and press SET button.
- $\triangleright$  If you press ESC not SET then present value is not applied and the cursor move to upper menu.
- $\triangleright$  The audio bit rate range to be set will be different for selected audio codec.

#### 3-5-5. TS BTR Menu

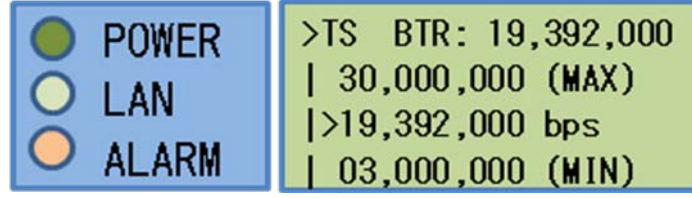

- $\triangleright$  To select transport stream bit rate menu, move to TS BTR using UP button(▲) and DOWN button(▼) and press SET button.
- $\triangleright$  If you press ESC not SET then present value is not applied and the cursor move to upper menu.
- You may set TS bit rate between  $3.000 \sim 25.000$  Kbps

#### 3-5-6. VID RATIO Menu

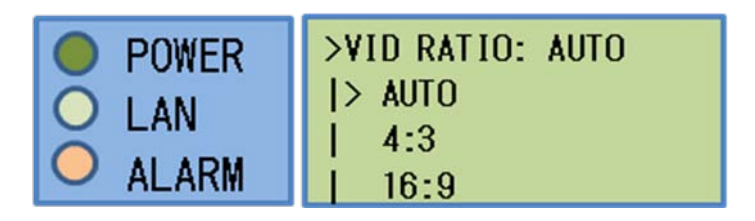

- $\triangleright$  To select video ratio menu, move to VID RATIO using UP button( $\blacktriangle$ ) and DOWN button(▼) and press SET button.
- $\triangleright$  If you press ESC not SET then present value is not applied and the cursor move to upper menu.
- $\triangleright$  You may set one of ATUO, 4:3, and 16:9.

#### 3-5-7. AUD PASS Menu

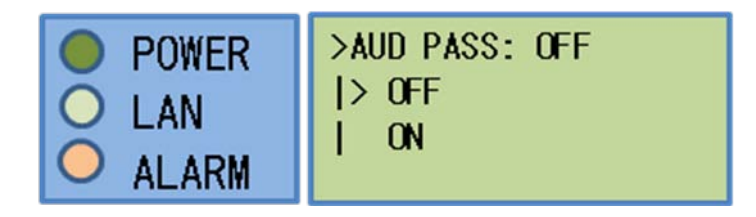

- > To select audio pass-through, move to AUD PASS using UP button( $\triangle$ ) and DOWN button( $\nabla$ ) and press SET button.
- $\triangleright$  If you press ESC not SET then present value is not applied and the cursor move to upper menu.
- $\triangleright$  You may set audio pass-through with OFF or ON.

#### 3-5-8. AUD VOLUME Menu

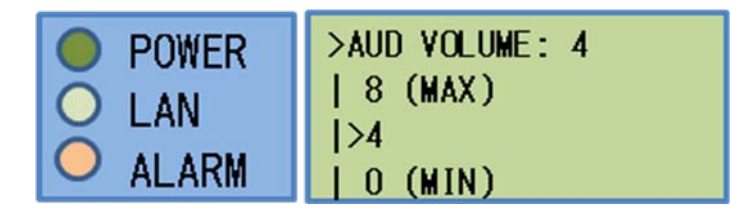

- $\triangleright$  To select audio volume, move to AUD VOLUME using UP button( $\blacktriangle$ ) and DOWN button(▼) and press SET button.
- $\triangleright$  If you press ESC not SET then present value is not applied and the cursor move to upper menu.
- You may set audio volume with one of 0, 4, and 8.

#### 3-5-9. AUD DELAY Menu

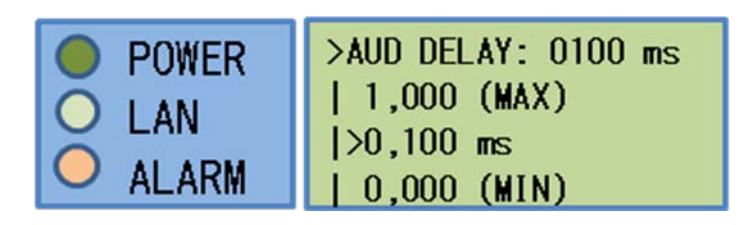

- > To select audio delay menu, move to AUD DELAY using UP button(▲) and DOWN button(▼) and press SET button.
- $\triangleright$  If you press ESC not SET then present value is not applied and the cursor move to upper menu.
- You may set audio delay between  $0 \sim 1,000$ ms

#### 3-5-10. VIDEO PID Menu

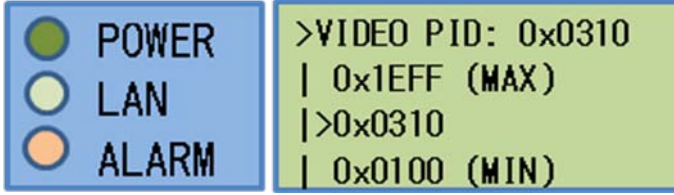

- > To select Video TS PID menu, move to VIDEO PID using UP button(▲) and DOWN button(▼) and press SET button.
- Move cursor to right column using left right button (◀▶) and set the values using UP button(▲) and DOWN button(▼) and press SET button. If you press ESC not SET then present value is not applied and the cursor move to upper menu.
- You may set PID between 0x0100 and 0x1EFF

#### 3-5-11. AUDIO PID Menu

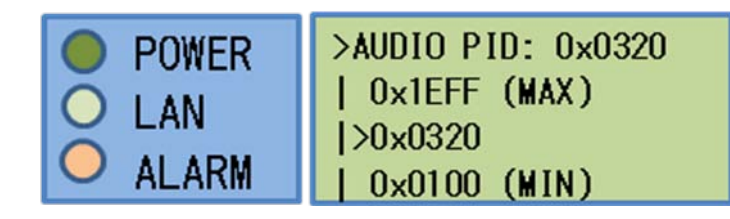

- > To select Audio TS PID menu, move to AUDIO PID using UP button(▲) and DOWN button(▼) and press SET button.
- Move cursor to right column using left right button (◀▶) and set the values using UP and DOWN button( $\blacktriangle \blacktriangledown$ ) and press SET button. If you press ESC not SET then present value is not applied and the cursor move to upper menu.
- You may set PID between 0x0100 and 0x1EFF

#### 3-5-12. PCR PID Menu

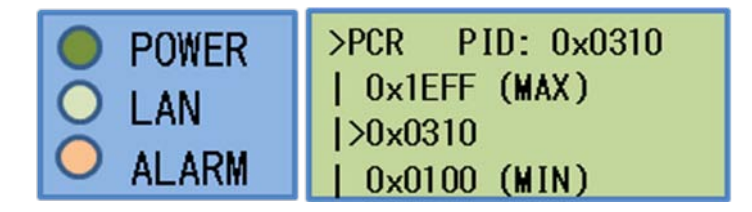

- To select PCR PID menu, move to PCR PID using UP button(▲) and DOWN button(▼) and press SET button.
- Move cursor to right column using left right button (◀▶) and set the values using UP and DOWN button(▲▼) and press SET button. If you press ESC not SET then present value is not applied and the cursor move to upper menu.
- $\triangleright$  You may set PID between 0x0100 and 0x1EFF

#### 3-5-13. PMT PID Menu

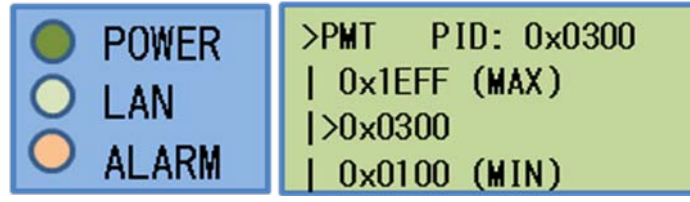

- > To select PMT PID, move to PMT PID using UP button(▲) and DOWN button(▼) and press SET button.
- Move cursor to right column using left right button (◀▶) and set the values using UP and DOWN button(▲▼) and press SET button.

If you press ESC not SET then present value is not applied and the cursor move to upper menu.

You may set PID between 0x0100 and 0x1EFF

#### 3-6. PSIP GENERATOR Menu

PSIP details are displayed when press SET on PSIP mode in Main menu.

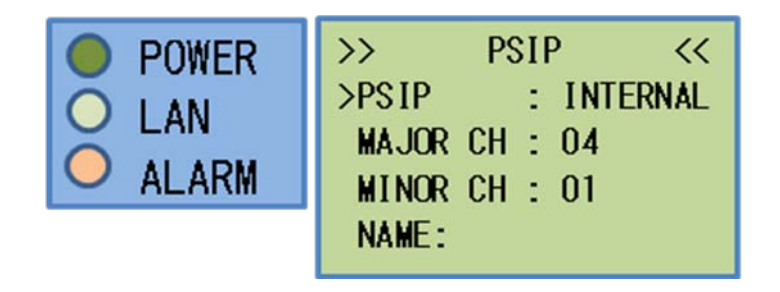

- PSIP details will be selected using UP button(▲) and DOWN button(▼) and press SET button.
- $\triangleright$  If you press ESC not SET then present value is not applied and the cursor move to upper menu.

#### 3-6-1. PSIP Menu

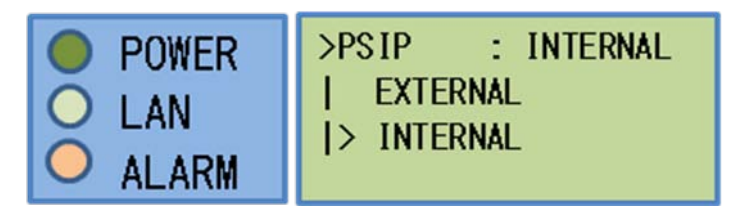

- $\triangleright$  Set PSIP source
- > Select EXTERNAL or INTERNAL using up down button(▲▼) and press SET button.
- $\triangleright$  If you press ESC not SET then present value is not applied and the cursor move to upper menu.
- $\triangleright$  In case EXTERNAL, PSIP data comes through ASI-In
- $\triangleright$  In case INTERNAL, PSIP data will be generated in internal.
- $\triangleright$  Major CH, Minor CH, NAME are the case of INTERNAL setting.

#### 3-6-2. MAJOR CH Menu

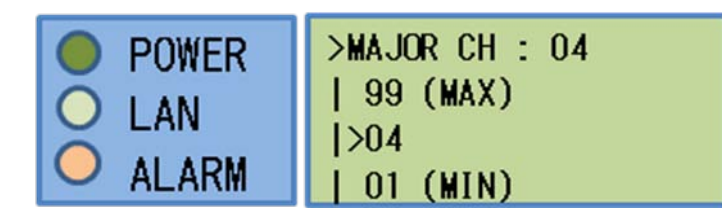

- $\triangleright$  Set first part of number in virtual channel number.
- Move cursor to appointed column using left right button (◀▶) and

set the values using UP and DOWN button(▲▼) and press SET button. If you press ESC not SET then present value is not applied and the cursor move to upper menu.

 $\triangleright$  You may set the value between 1 and 99

#### 3-6-3. MINOR CH Menu

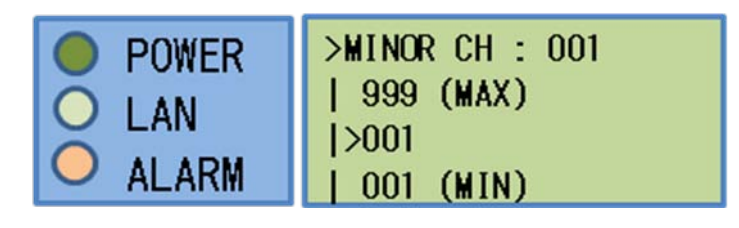

- $\triangleright$  Set second part of number in virtual channel number.
- Move cursor to appointed column using left right button (◀▶) and set the values using UP and DOWN button(▲▼) and press SET button. If you press ESC not SET then present value is not applied and the cursor move to upper menu.
- $\triangleright$  You may set the value between 1 and 999

#### 3-6-4. NAME Menu

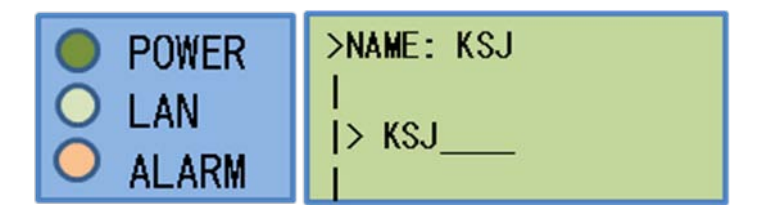

- $\triangleright$  You may set virtual channel name.
- Move cursor to appointed column using left right button (◀▶) and set the character using UP and DOWN button(▲▼) and press SET button. If you press ESC not SET then present value is not applied and the cursor move to upper menu.
- $\triangleright$  You may set the character maximum 7 characters (among alphabet, number, special character)

#### 3-7. TS OVER IP

TS OVER IP details are displayed when press SET on TS OVER IP mode in Main menu.

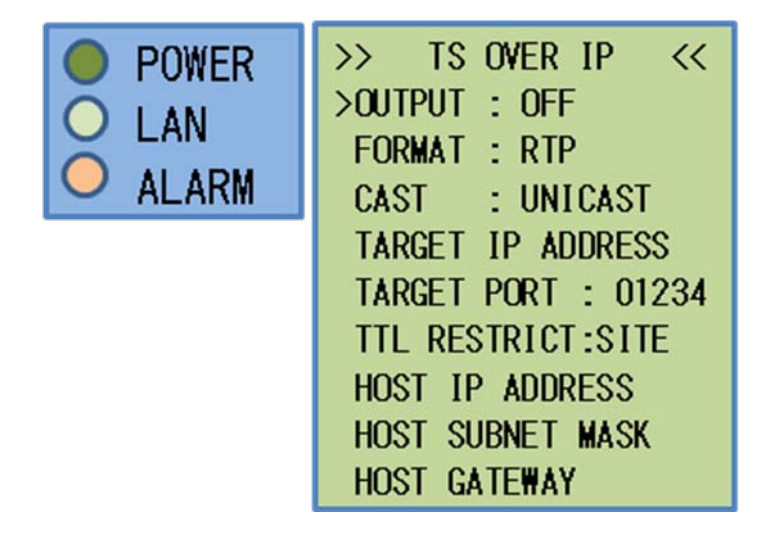

- > TS OVER IP details will be selected using UP button(▲) and DOWN button(▼) and press SET button.
- $\triangleright$  If you press ESC not SET then present value is not applied and the cursor move to upper menu.

#### 3-7-1. OUTPUT Menu

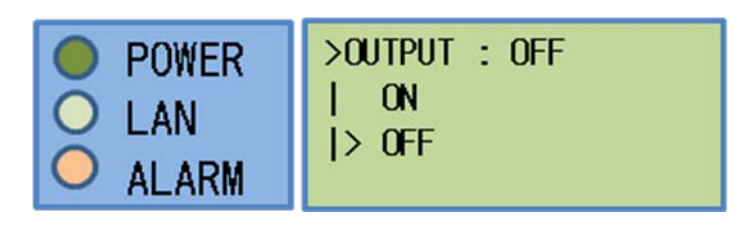

- $\triangleright$  Set TS OVER IP OUTPUT.
- TS data will be out through 100BASE-T(TSoverIP) port
- You may choose ON or Off using up and down button (▲▼) and press SET.
- $\triangleright$  If you press ESC not SET then present value is not applied and the cursor move to upper menu.

#### 3-7-2. FORMAT Menu

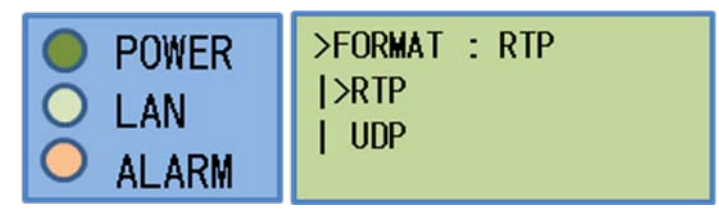

- $\triangleright$  Setting TS OVER IP output
- You may select TS OVER IP with RTP or UDP

#### 3-7-3. CAST Menu

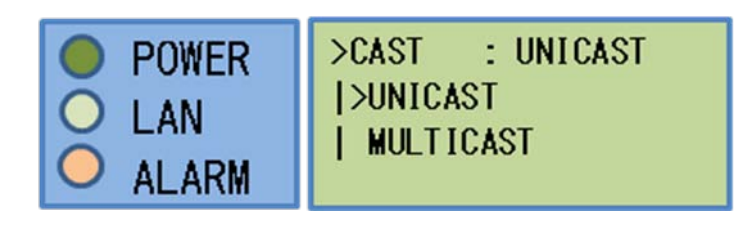

- $\triangleright$  Setting TS OVER IP CAST Menu.
- $\triangleright$  You may select UNICAST or MULTICAST
- 3-7-4. TARGET IP ADDRESS Menu

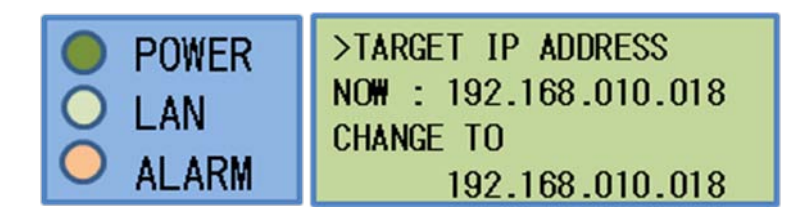

- $\triangleright$  Setting TS OVER IP address
- Move cursor to appointed column using left right button (◀▶) and set the address using UP and DOWN button(▲▼) and press SET button. If you press ESC not SET then present value is not applied and the cursor move to upper menu.

#### 3-7-5. TARGET PORT Menu

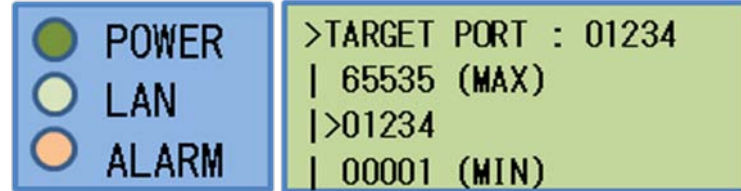

- $\triangleright$  Setting TS OVER IP output port.
- Move cursor to appointed column using left right button (◀▶) and set the right port using UP and DOWN button(▲▼) and press SET button. If you press ESC not SET then present value is not applied and the cursor move to upper menu

#### 3-7-6. TTL RESTRICT Menu

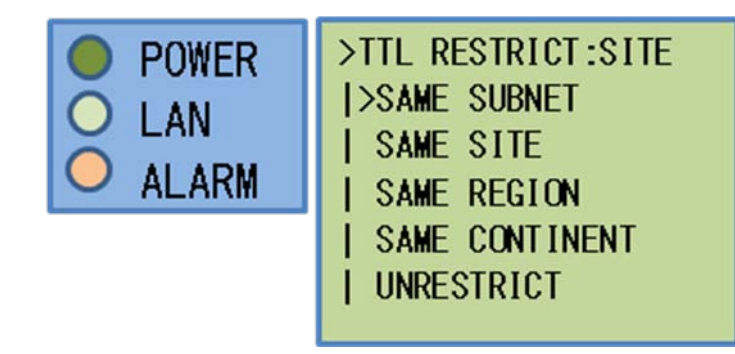

- $\triangleright$  Setting TTL restrict range.
- Select appointed item using up and down button(▲▼) and press SET.
- $\triangleright$  If you press ESC not SET then present value is not applied and the cursor move to upper menu
- You may select one of SAME SUBNET, SAME SITE, SAME REGION, SAME CONTINENT, UNRESTRICT

#### 3-7-7. HOST IP ADDRESS Menu

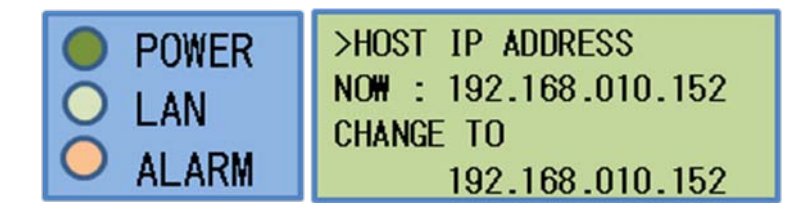

- Setting IP address of TS OVER IP port( 100BASE-T(TSoverIP) )
- Move cursor to appointed column using left right button (◀▶) and set the IP address using UP and DOWN button(▲▼) and press SET button. If you press ESC not SET then present value is not applied and the cursor move to upper menu

#### 3-7-8. HOST SUBNET MASK Menu

>HOST SUBNET MASK **POWER** NOW: 255.255.255.000 LAN **CHANGE TO** AL ARM 255.255.255.000

- > Setting Subnet Mask of TS OVER IP output port( 100BASE-T(TSoverIP) ).
- Move cursor to appointed column using left right button (◀▶) and

set the subnet mask address using UP and DOWN button(▲▼) and press SET button. If you press ESC not SET then present value is not applied and the cursor move to upper menu

#### 3-7-9. HOST GATEWAY Menu

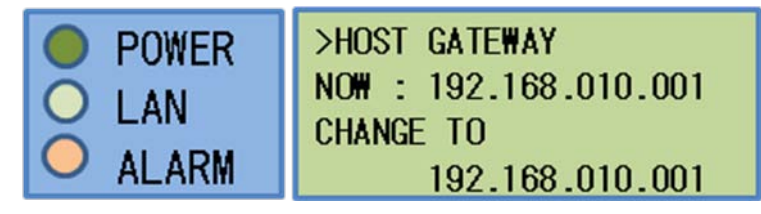

Setting HOST GATEWAY of TS OVER IP output port(100BASE-T(TS over IP) )

#### 3-8. ATSC MODULATOR

MODULATOR details are displayed when press SET on MODULATOR mode in Main menu.

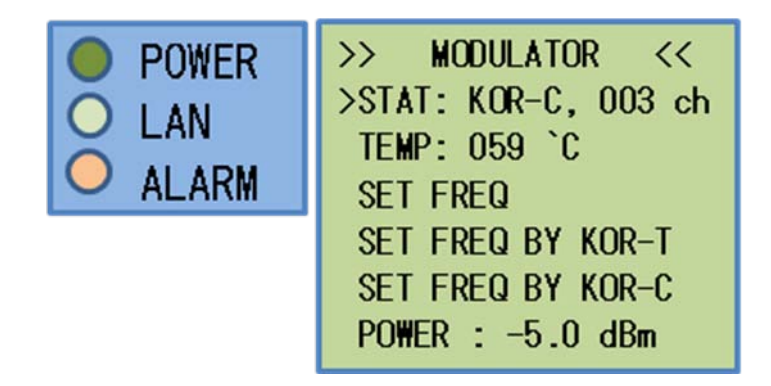

3-8-1. SET FREQ Menu

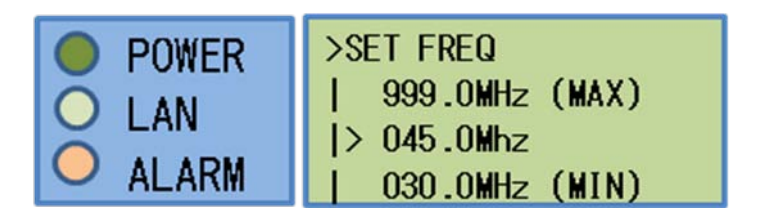

- $\triangleright$  Setting RF output Frequency.
- $\triangleright$  You may set frequency between 30MHz ~ 999MHz

#### 3-8-2. SET FREQ BY KOR-T Menu

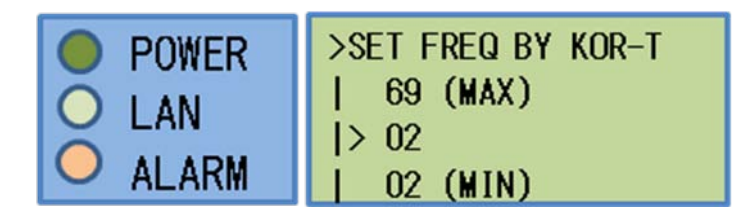

- $\triangleright$  Setting RF output frequency of Korean Terrestrial broadcasting channel number
- $\triangleright$  You may set the channel number between 2 and 69

#### 3-8-3. SET FREQ BY KOR-C Menu

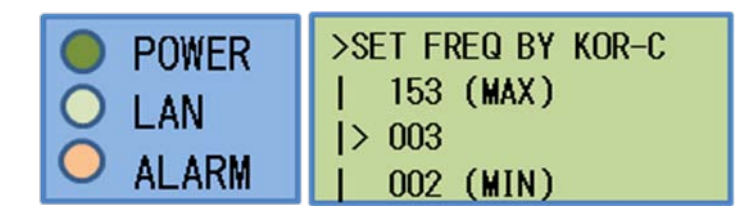

- Setting RF output frequency of Korean Cable channel number
- $\triangleright$  You may set the channel number between 2 and 153

#### 3-8-4. POWER Menu

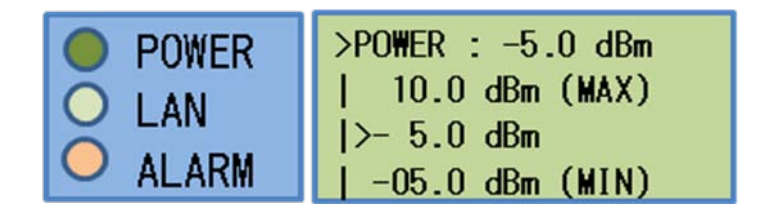

- $\triangleright$  Setting RF Output level.
- You may set the RF Power from -5.0dBm to 10dBm with 0.5dB step

#### 3-9. SYSTEM Menu

SYSTEM Menu details are displayed when press SET on SYSTEM mode in Main menu.

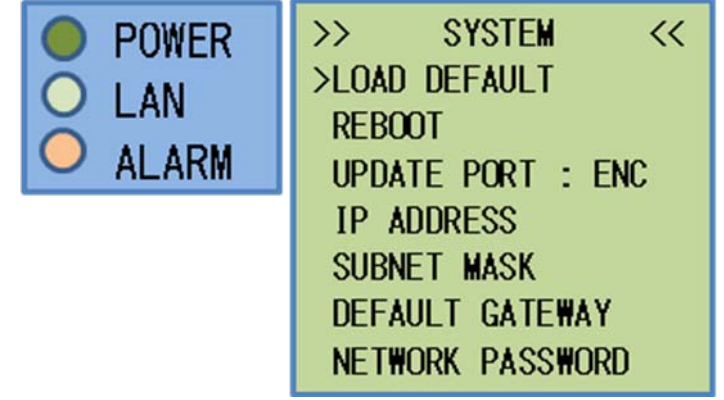

You may move to above item using UP button과(▲) DOWN button(▼).

#### 3-9-1. LOAD DEFAULT Menu

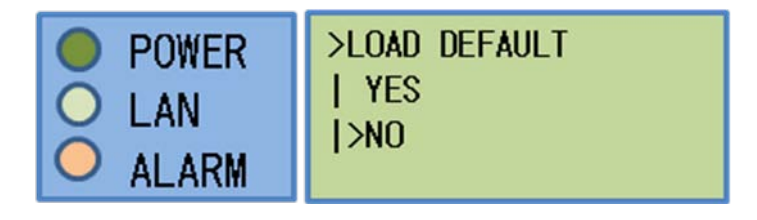

- $\triangleright$  Setting with default value
- $\triangleright$  If you select YES and press SET then setting value will be set with default value

#### 3-9-2. REBOOT Menu

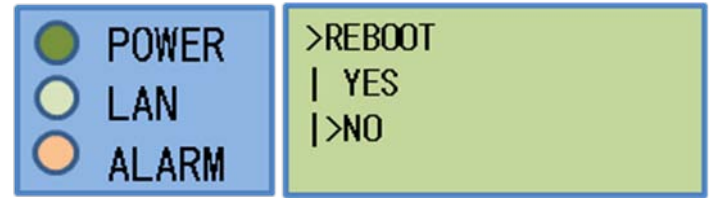

- > Setting REBOOT
- $\triangleright$  If you select ON and press SET then this product will be rebooted.

#### 3-9-3. UPDATE PORT Menu

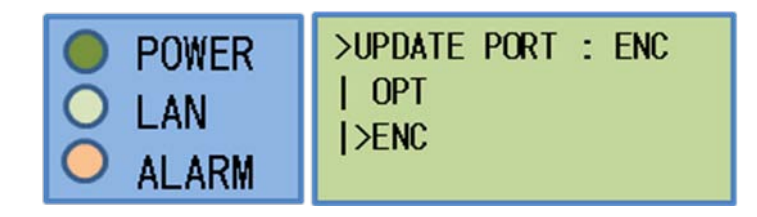

- To update, select system to be connected with UART(UPDATE) port of rear panel.
- You may select OPT or ENC

#### 3-9-4. IP ADDRESS Menu

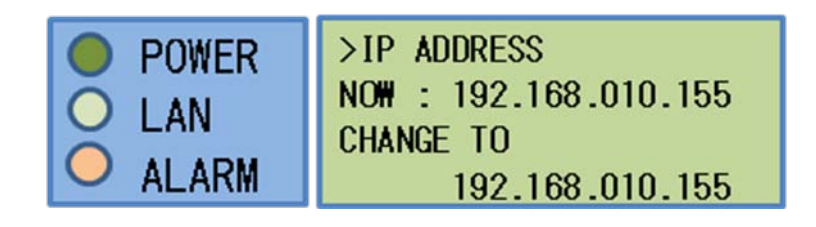

 $\triangleright$  Setting IP address of IP output port

#### 3-9-5. SUBNET MASK Menu

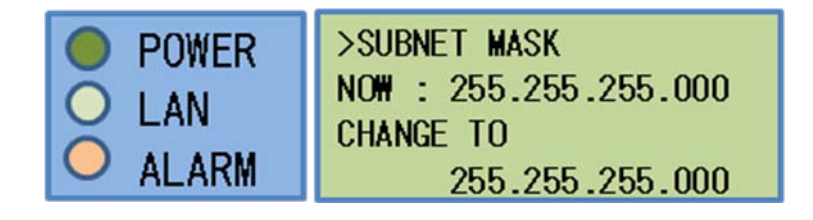

 $\triangleright$  Setting SUBNET MASK of IP output port

3-9-6. DEFAULT GATEWAY Menu

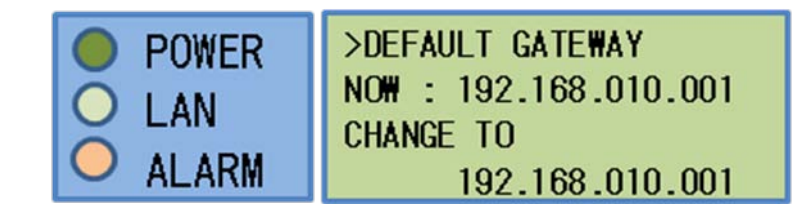

 $\triangleright$  Setting DEFAULT GATEWAY of IP output port

#### 3-9-7. NETWORK PASSWORD Menu

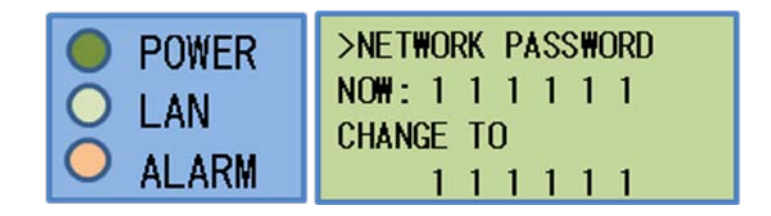

 $\triangleright$  Setting password to access Web-GUI

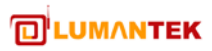

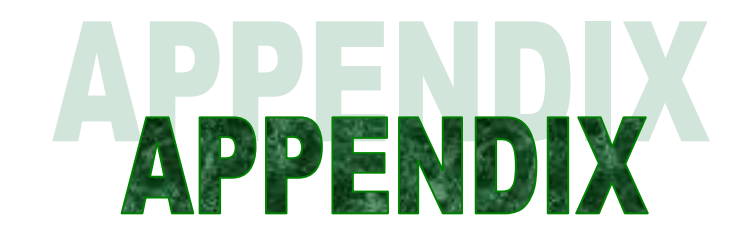

# **QUICK Operation Guide**

#### 1. ENCODING Bit-rate Setting

- **VIDEO BITRATE: Set with DEFAULT**
- AUDIO BITRATE: You may change the value

#### 2. KEY PAD operation

- $\boxtimes$  You may move cursor using left right key button
- $\boxtimes$  You may change setting value using up down button and SET button
- You may move upper menu using ESC button

#### 3. Operation Procedure

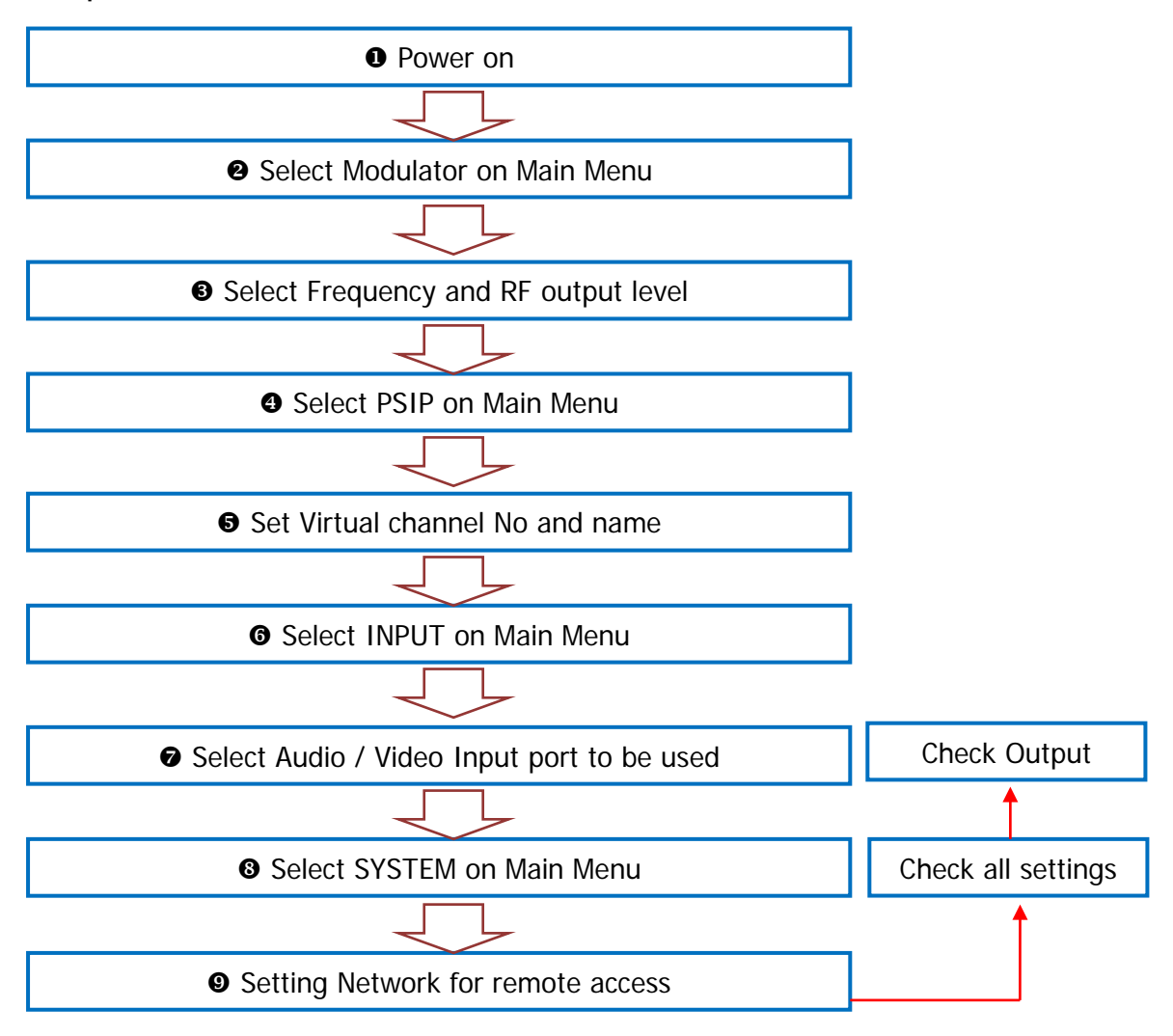

# **Setting Item Briefs**

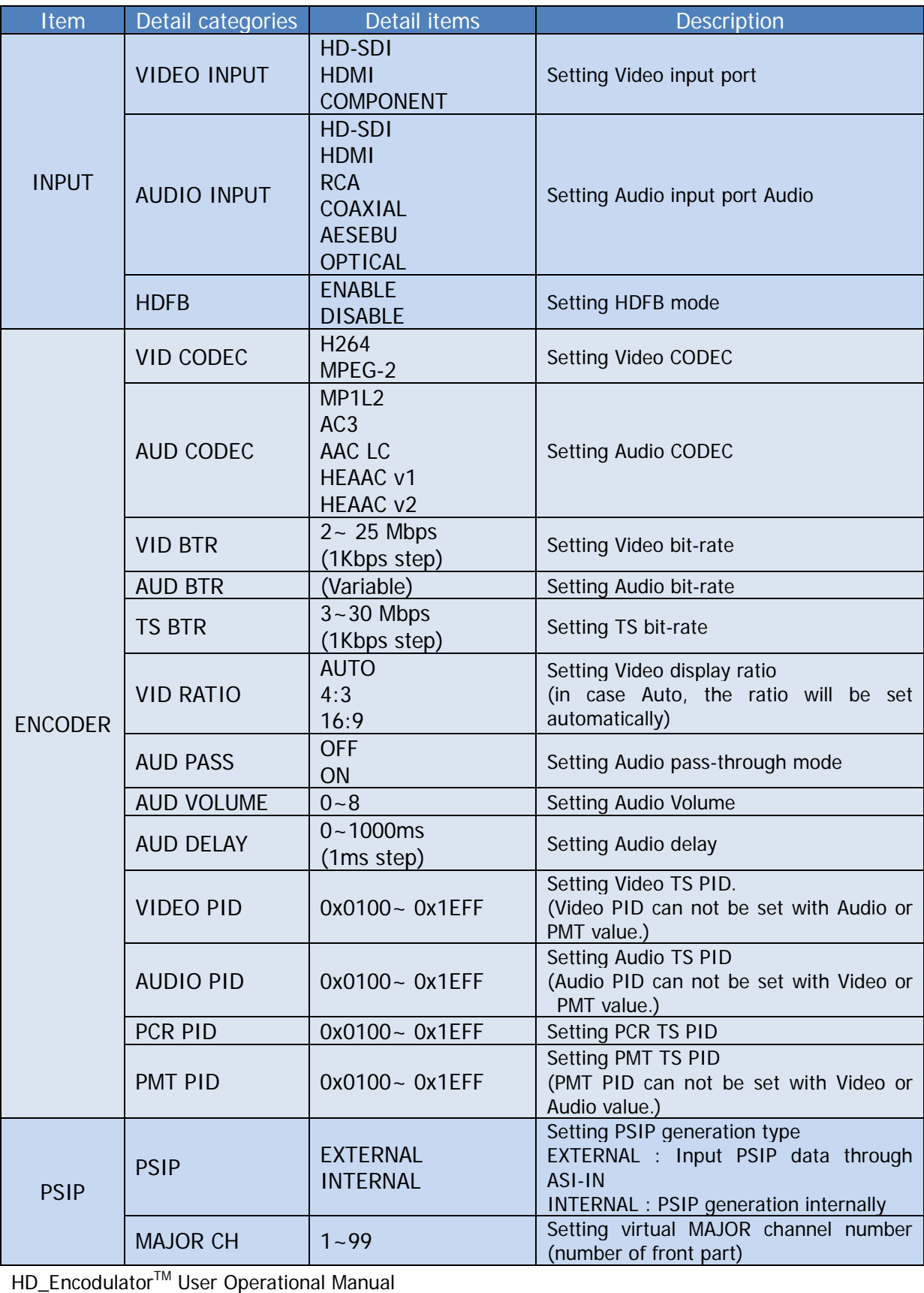

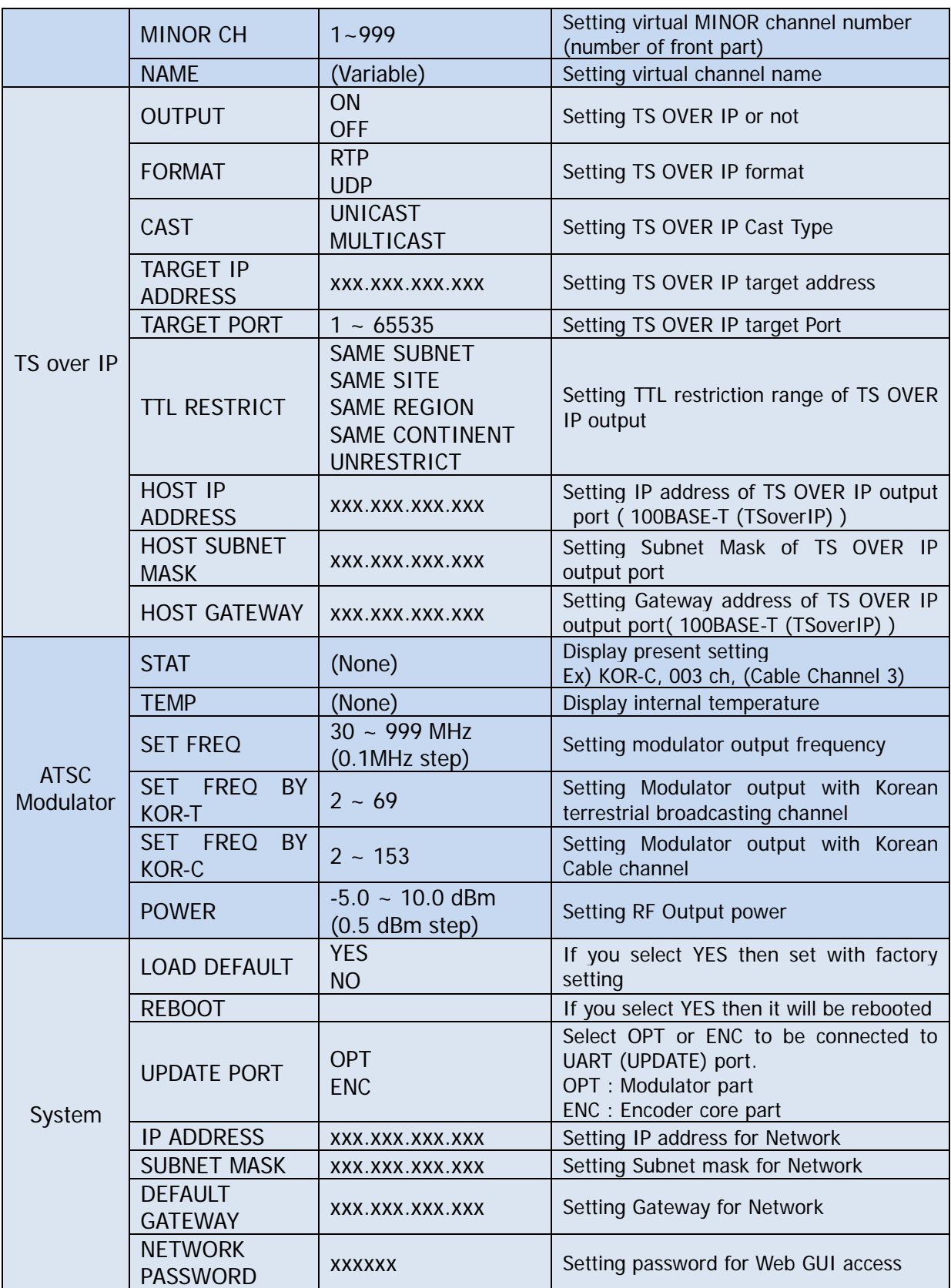

# **Frequency Table**

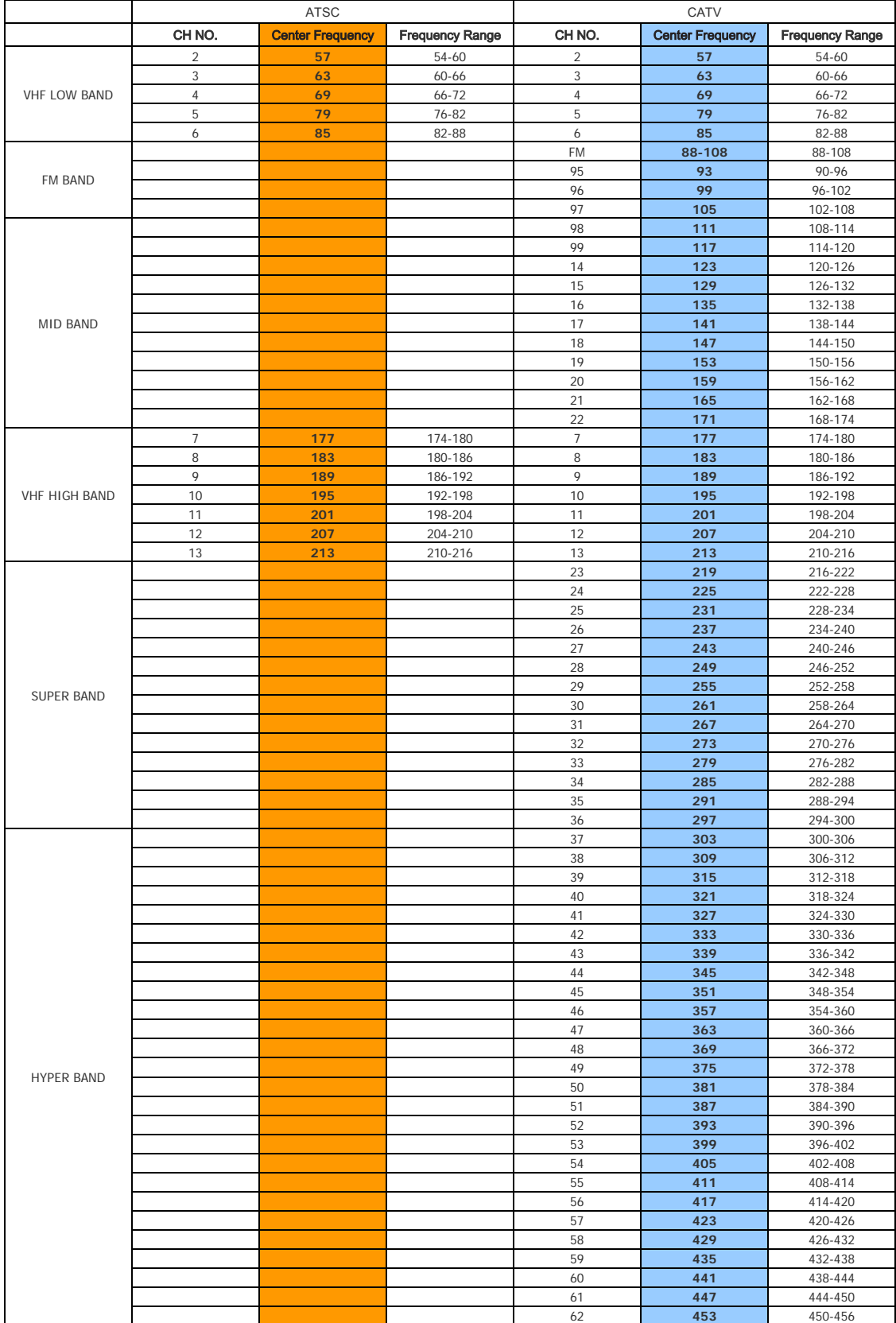

**HD\_Encodulator™ User Operational Manual** 

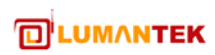

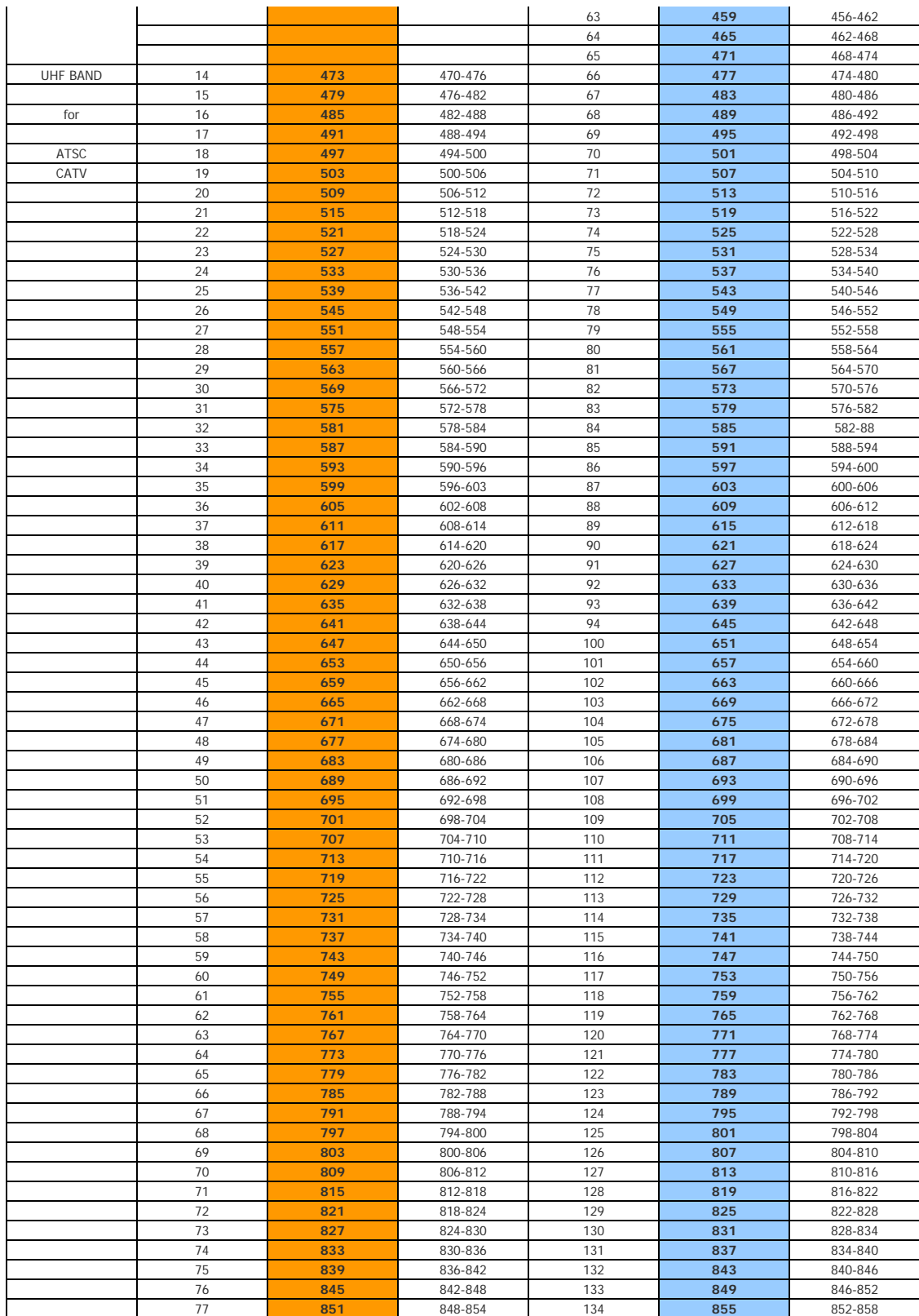

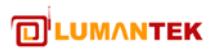

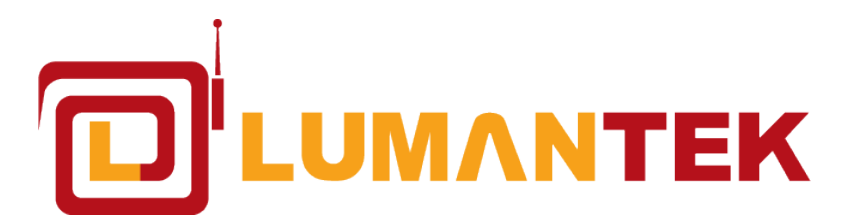

Unit 1208, Woolim Lion's Valley II, 680 Gasan-Dong, Gumcheon Gu, Seoul Korea (153-830) T. +82-2-2027-2400 / F. +82-2-2027-2409 www.lumantek.com